# Documentation Utilisateur Application Lourde

# Connexion

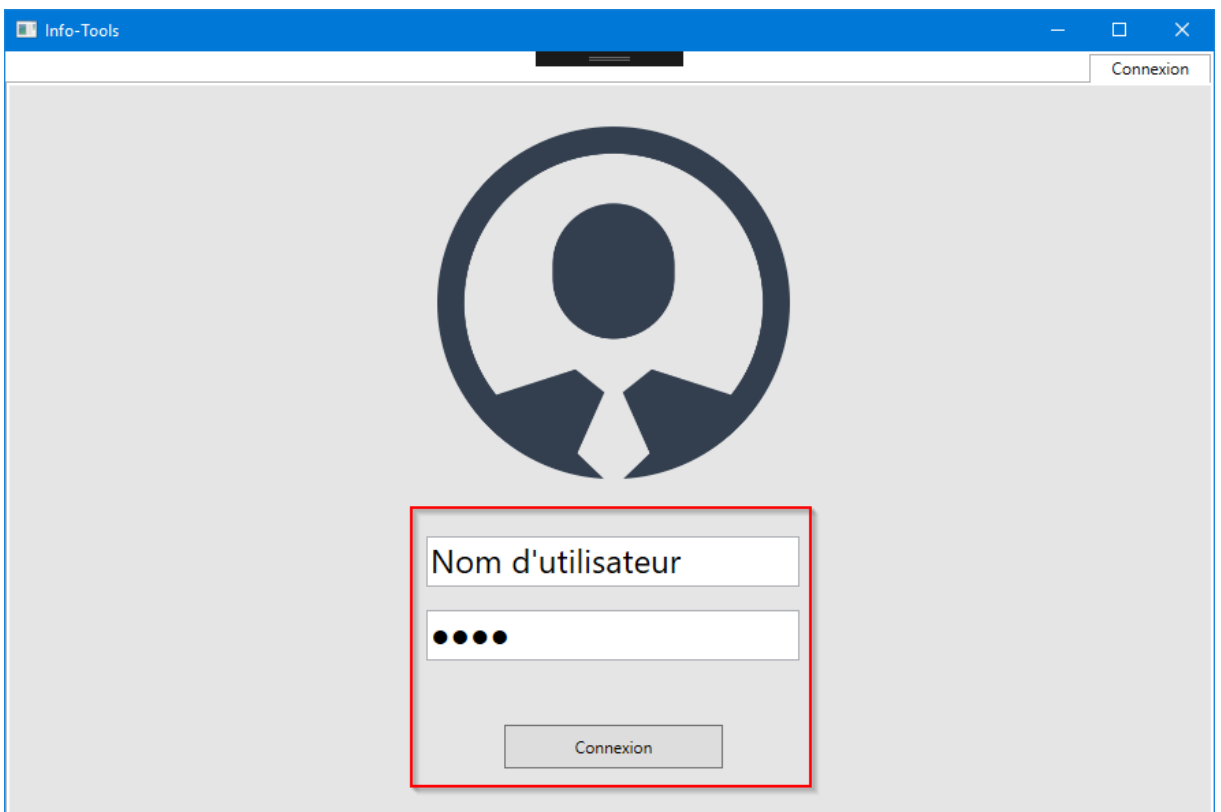

Cet écran est le premier auquel vous accédez au lancement de l'application. Il vous permet de vous connecter en rentrant vos identifiants (Active Directory) puis en cliquant sur le bouton de Connexion situé sous le formulaire (cadre rouge).

# Profil

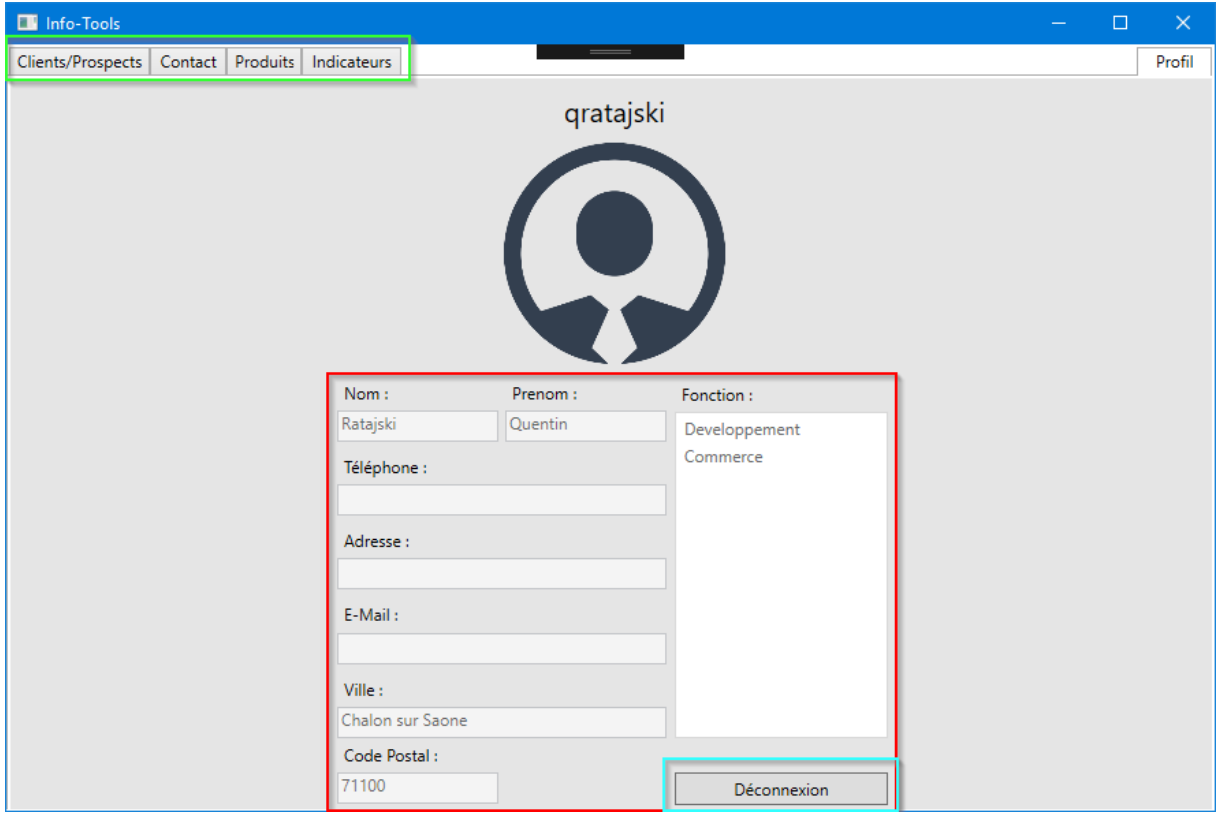

Une fois connecté, vous arrivez sur cet écran. Vous pouvez y consulter vos données personnelles ou bien vous déconnecter. Pour pouvoir gérer des clients/prospects, les contacts ou les produits, il suffit de cliquer sur un des onglets présents tout en haut à gauche de l'écran.

# Clients/Prospects

#### *Consulter*

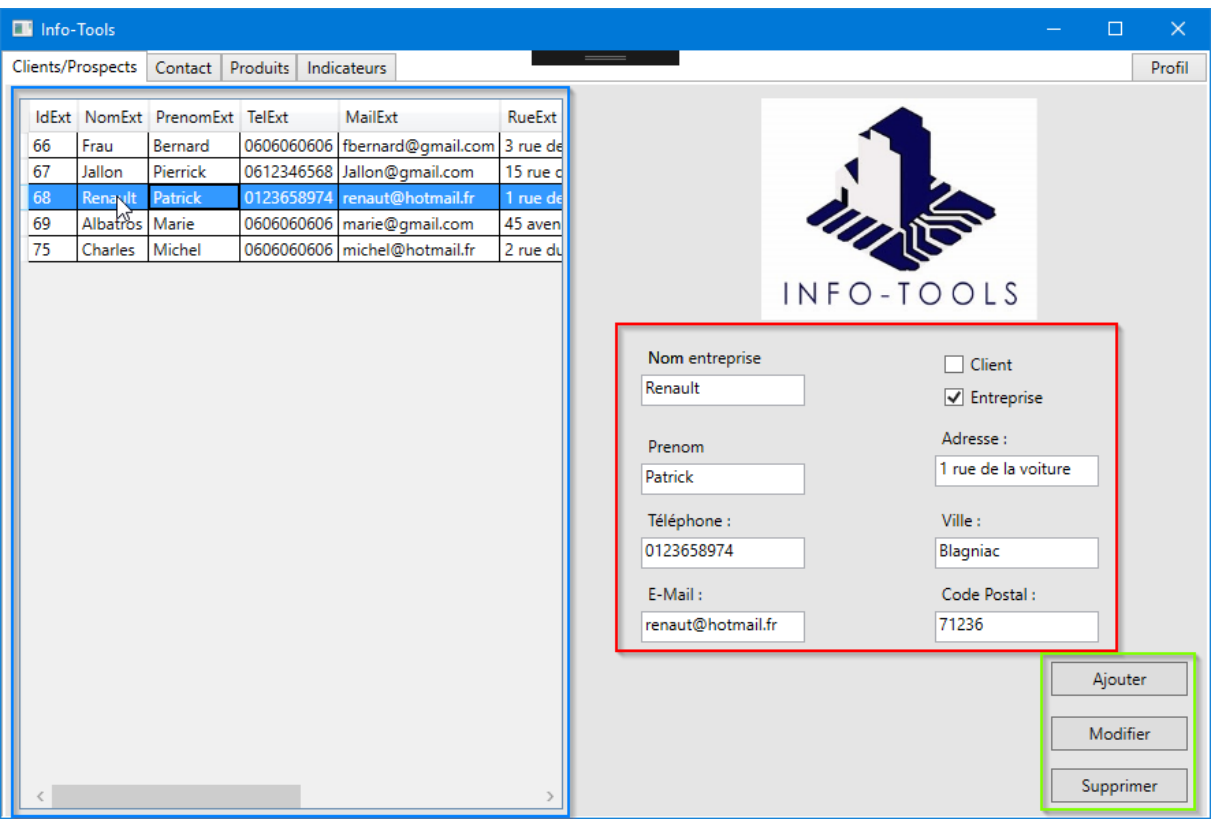

Sur ce premier onglet, il est possible de consulter la liste des acteurs externes : c'est-à-dire les clients ou les prospects. Lorsque vous cliquez sur l'un des acteurs externes dans la liste, les champs sont remplis automatiquement par ses informations et sont donc plus lisible.

Pour les autres fonctionnalités (ajouter, modifier et supprimer), veuillez-vous referez à la capture d'écran ci-dessus.

#### *Ajouter*

Il vous est possible d'ajouter un acteur externe via le bouton « Ajouter ». Pour cela remplissez tous les champs qui concernent ce nouvel acteur. La case « Client » non cochée signifie que l'acteur externe n'est pas un client, par conséquent il est un prospect tandis que la case « Entreprise » non cochée signifie que l'acteur n'est pas une entreprise et donc qu'il s'agit d'une personne physique.

#### *Modifier*

Il est aussi possible de modifier un acteur externe via le bouton « Modifier ». Pour cela, il faut sélectionner un acteur dans la liste, cela aura pour conséquence de remplir les champs dans la partie droite de l'interface. Il ne vous reste donc plus qu'à modifier le contenu de ces champs et de cliquer sur le bouton « modifier » ensuite.

#### *Supprimer*

Enfin, pour supprimer un acteur externe, sélectionnez l'un d'entre eux dans la liste puis cliquez sur le bouton « supprimer ».

#### *Erreurs*

En cas d'ajout ou de modification d'acteur externe, il est possible que certains champs deviennent rouges comme sur l'image ci-dessous. Cela veut dire que les champs n'ont pas été remplis ou que le contenu est trop long. Vous devez donc remplir de nouveau le ou les champs concernés.

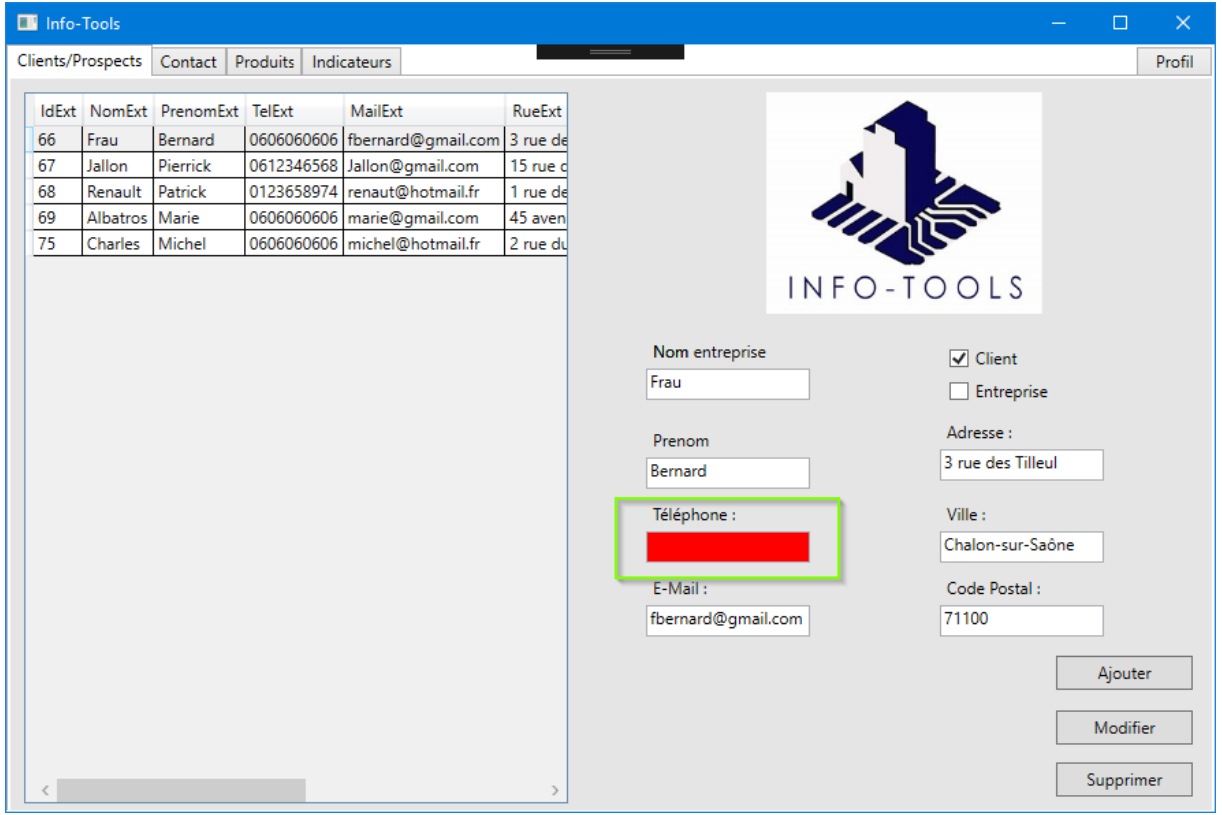

# **Contacts**

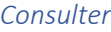

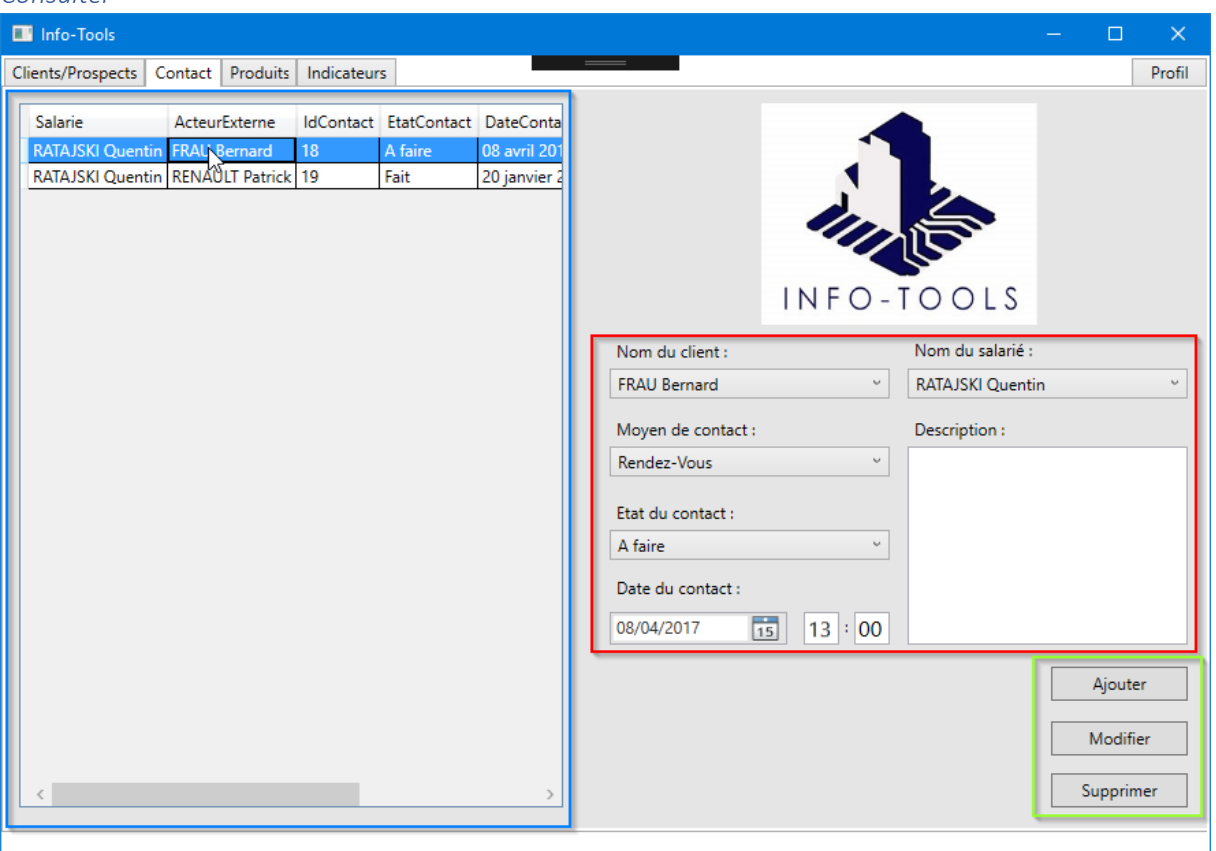

Vous pouvez consultez la liste des contacts entre les acteurs externes et les salariés sur cet écran. Lorsque vous sélectionner l'un de ces contacts, les champs sont automatiquement remplis pour rendre la lecture plus facile.

Référez-vous à la capture d'écran ci-dessus si besoin.

#### *Ajouter*

Pour ajouter un contact, il vous suffit de remplir les champs placés dans la partie droite de l'écran. La description du contact n'est pas obligatoire. Ensuite, cliquez sur le bouton « Ajouter » présent en bas à droite de l'interface.

#### *Modifier*

Cliquez sur l'un des contacts dans la liste, les champs seront alors remplis automatiquement. Il vous suffit de modifier le contenu de ces champs et ensuite de cliquer sur le bouton « Modifier ».

#### *Supprimer*

Cliquez sur l'un des contacts dans la liste et cliquez ensuite sur le bouton « Supprimer » pour supprimer définitivement le contact.

#### *Erreurs*

Il est possible que l'ajout ou la modification ne s'effectue pas. Pour réglez ce problème, complétez tous les champs obligatoires et cliquez de nouveau sur le bouton concerné.

# Produits *Consulter*

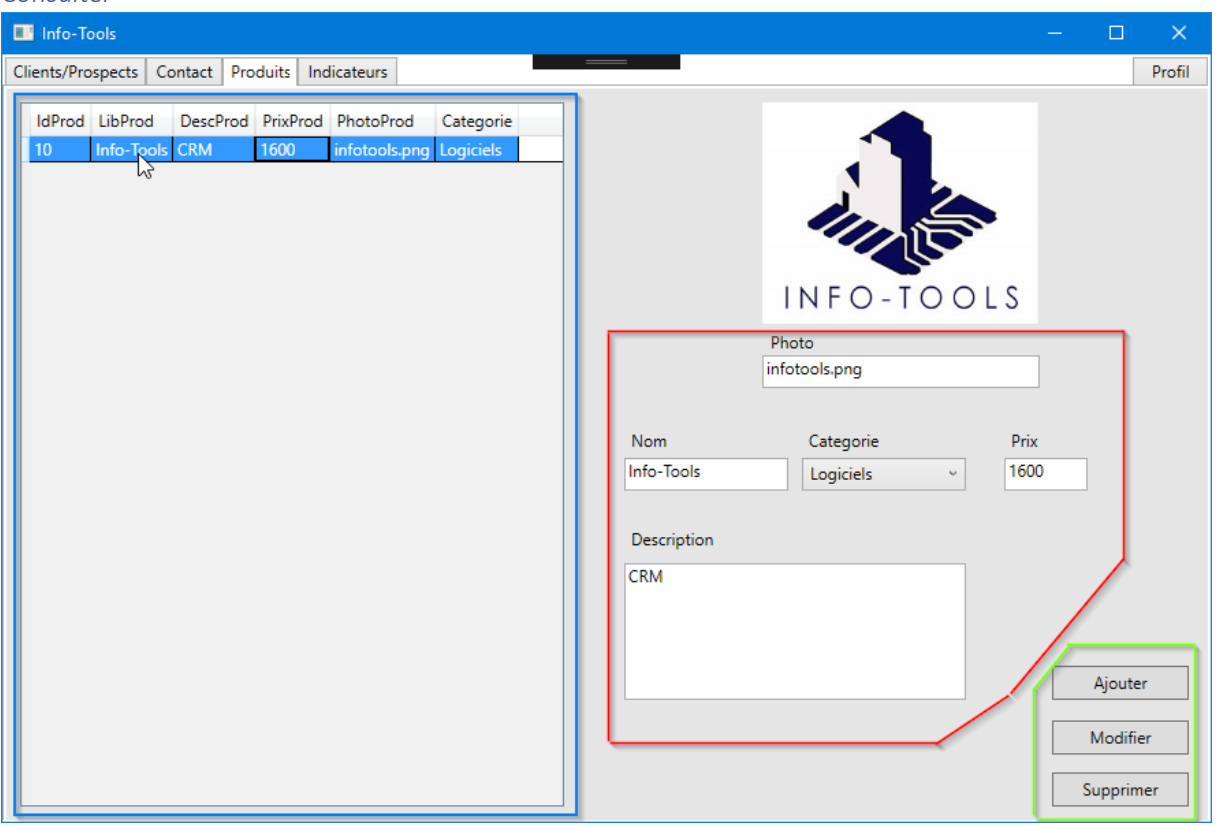

Pour consulter un produit, cliquez sur l'un d'entre eux dans la liste, les informations du produit se retrouveront dans les champs à droite de l'écran.

#### *Ajouter*

Pour ajouter un produit, remplissez les informations concernant le produit dans les champs puis cliquez sur le bouton « Ajouter ».

#### *Modifier*

Pour modifier un produit, sélectionnez un produit dans la liste puis modifier le contenu des champs qui ont été remplis automatiquement lors de la sélection. Lorsque vos modifications sont terminées, cliquez sur le bouton « Modifier ».

## *Supprimer*

Sélectionnez un élément dans la liste et cliquez ensuite sur le bouton « Supprimer ». Le produit sera supprimé définitivement.

## *Erreurs*

Il est possible que l'ajout ou la modification ne s'effectue pas correctement. Pour résoudre ce problème, veillez à remplir tous les champs et cliquez de nouveau sur le bouton « Ajouter » ou « Modifier ».

# Indicateurs

Vous pouvez accéder à une liste d'indicateurs depuis l'onglet « Indicateurs » seulement si vous faites du groupe des « Techniciens ».

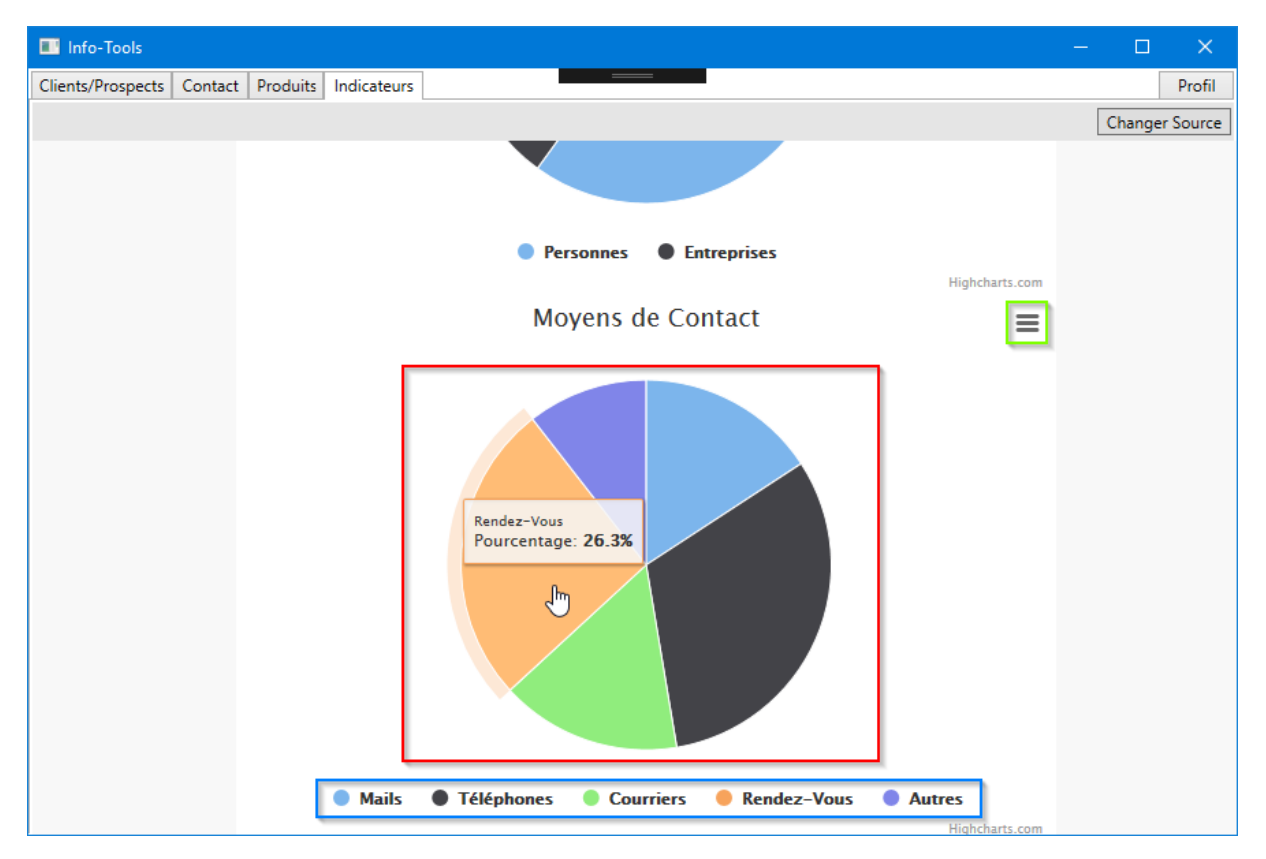

Pour chaque indicateur, vous accéderez à plusieurs données. La légende se trouve sous le graphique. Pour connaître la valeur d'une donnée, survolez l'une des parts du graphique : une petite infobulle s'ouvrira donc.

Vous pouvez exporter le graphique sous plusieurs formats en cliquant sur le bouton « hamburger » qui se trouve en haut à droite du graphique comme ci-dessous.

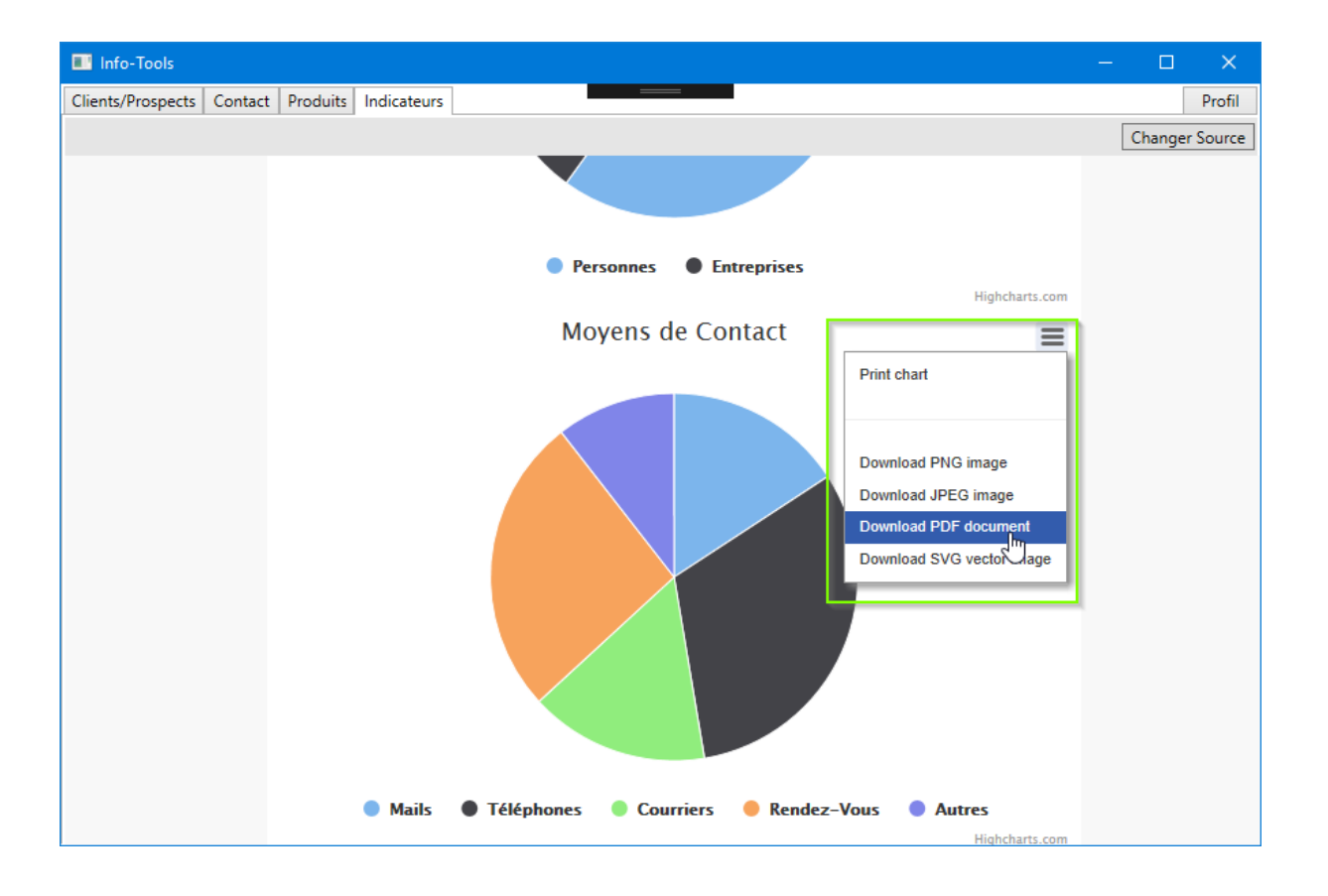